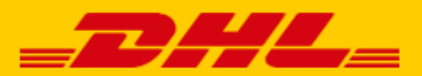

# **QUICK GUIDE SHOPWARE KOPPELING DHL**

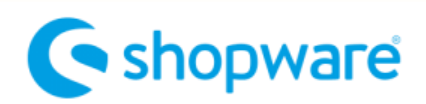

#### Stap 1 – toegangs-URL

Log in bij online verzendservice [My DHL Parcel.](https://my.dhlparcel.be/) Heeft u nog geen account voor My DHL Parcel, vraag die dan hier [gratis online aan.](https://www.dhlparcel.be/nl/bedrijven/my-dhl-parcel-voor-bedrijven)

In het menu 'Instellingen' opent u de 'Koppelingen' tab. Hier klikt u bij de Shopware koppeling op 'gratis koppeling'. U krijgt dan de unieke URL die gekoppeld is aan uw zakelijke account. Kopieer de URL. Hulp nodig? Neem da[n contact](mailto:cimparcel@dhl.com) met ons op.

### Stap 2 – webshop koppelen

Log in bij uw Shopware webshop en klik in het menu 'Settings'(1) op 'System'(2) en 'Plugins'(3).

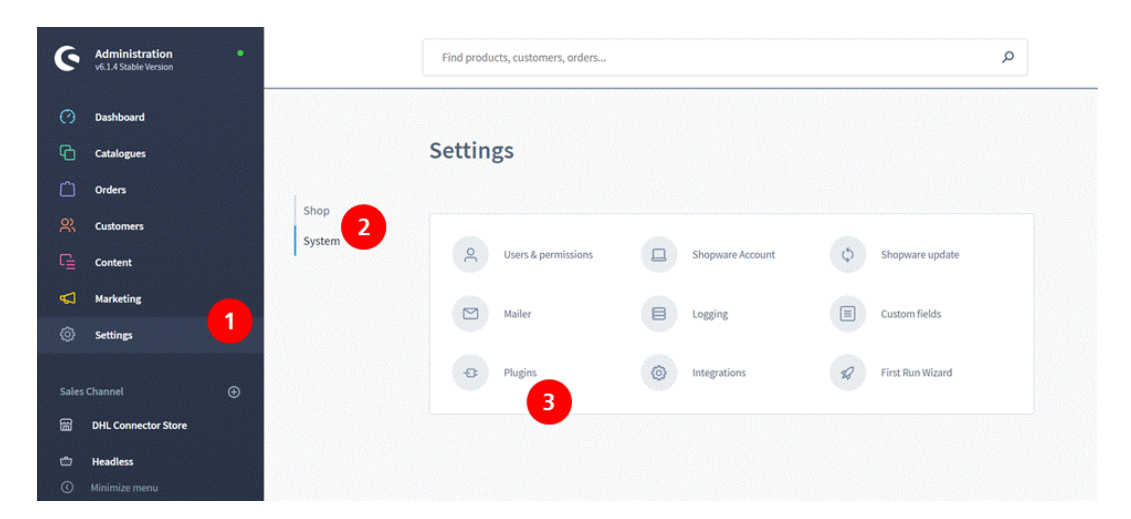

Klik op de button 'Upload plugin' en voeg hier de Zip-bestand toe met de Shopware koppeling. Het [Zip-bestand](https://www.dhlparcel.be/sites/dhlparcel.be/files/content/docs/plugin-shopware-6-plugin-1.0.0.zip) downloadt u hier.

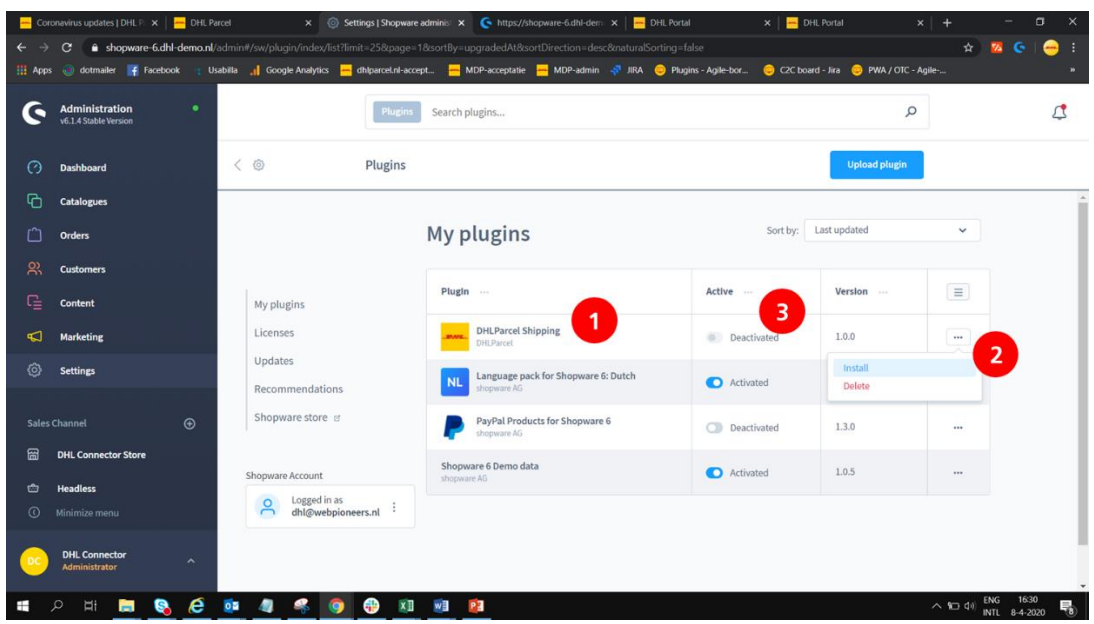

De DHL koppeling ziet u in het lijstje met koppelingen(1). Installeer de koppeling door op het menu bij (2) te klikken, activeer met het schuifje bij (3).

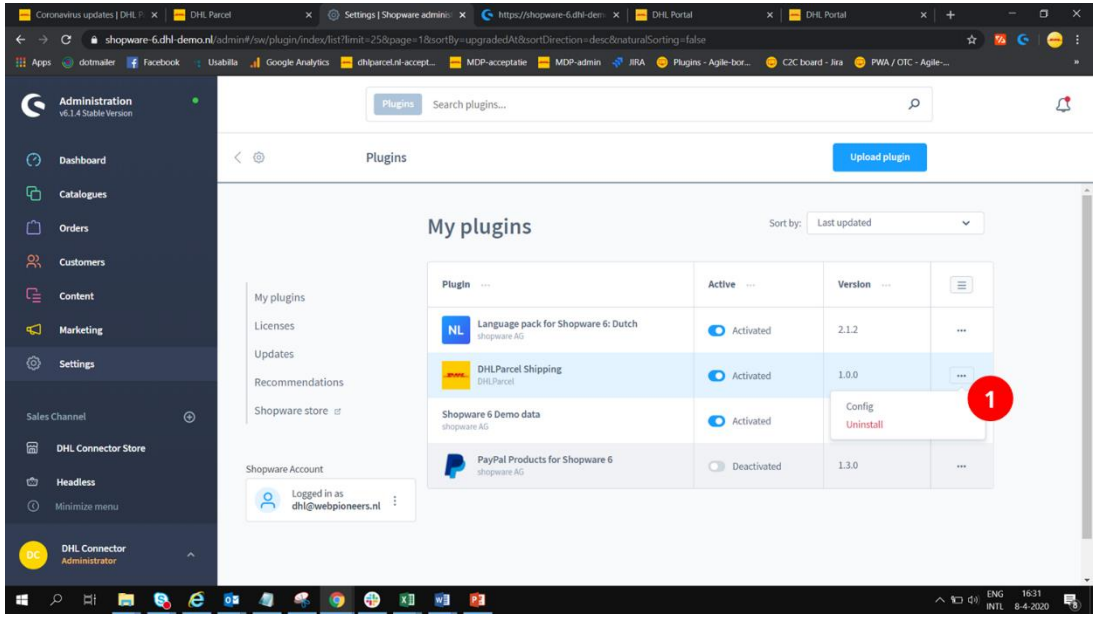

Nu kunt u de koppeling configureren door op het menu te klikken en voor 'config' te kiezen (1).

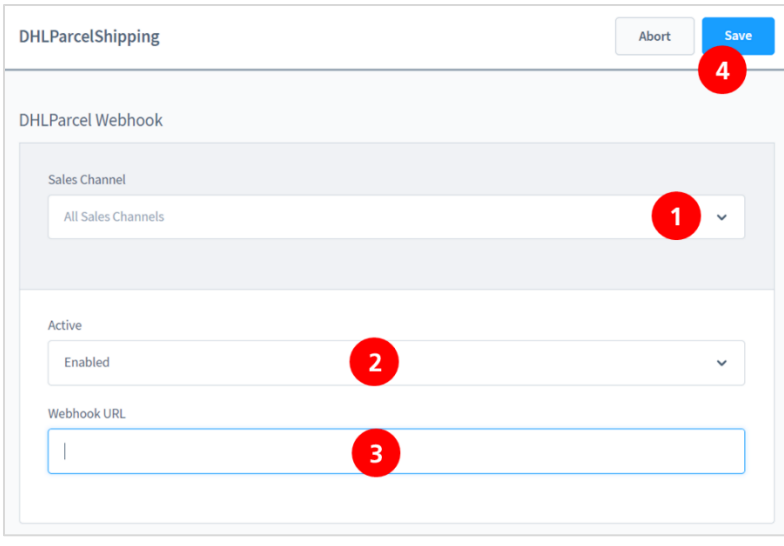

Kies op welke website u de koppeling wilt activeren of kies voor elke webshop(1). Bij (2) moet de koppeling op 'enabled' staan en vul in de placeholder onder 'Webhook URL' uw unieke URL in uit stap 1 in (3) Sla de gegevens op en de koppeling is gemaakt.

## Stap 3 – labels printen

Vanaf nu maakt My DHL Parcel voor elke bestelling automatisch een conceptlabel aan. Met de bewerk-knop kunt u elk label aanpassen en uw voorkeuren en verzendopties kiezen. Zo kunt u bijvoorbeeld een retourlabel toevoegen of een handtekening bij ontvangst vragen. Er is ook een handleiding voo[r My DHL Parcel](https://www.dhlparcel.be/sites/dhlparcel.be/files/content/docs/Handleiding%20My%20DHL%20Parcel%202019_BE-nl.pdf) beschikbaar.

## Stap 4 – bezorgopties (optioneel)

Verbeter de bestelervaring van uw online shoppers met bezorgopties, zoals thuis- of avondbezorging of niet bij de buren bezorgen. Ga naar het menu Settings/Shippping. Voeg uw gewenste bezorgopties toe via de button 'Add shipping method'(3). Per bezorgoptie stelt u uw prijs in.

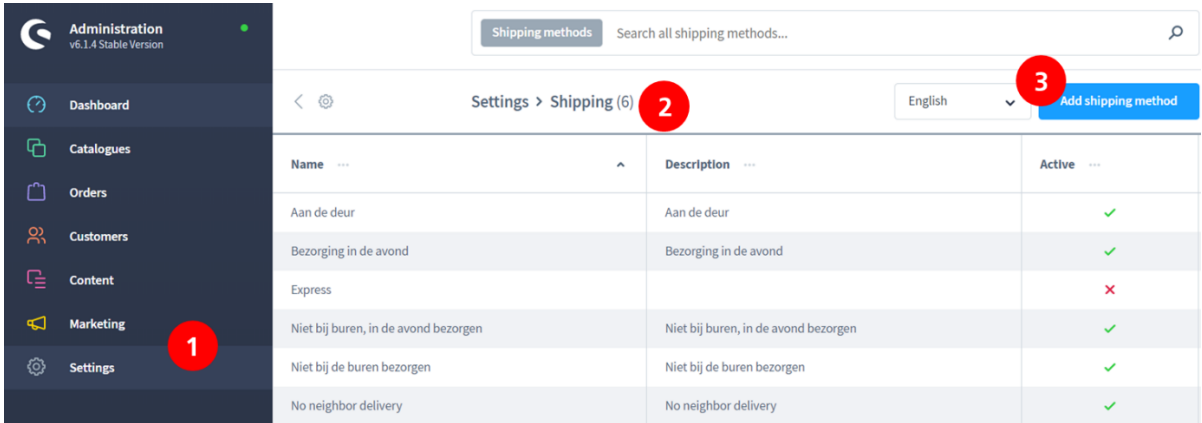

#### **Kies de titels van uw bezorgopties:**

U kunt kiezen uit de volgende teksten voor uw check-out. Gebruik exact één of meerdere van deze teksten. Alleen dan kan My DHL Parcel de bezorgoptie herkennen en automatisch op het label printen:

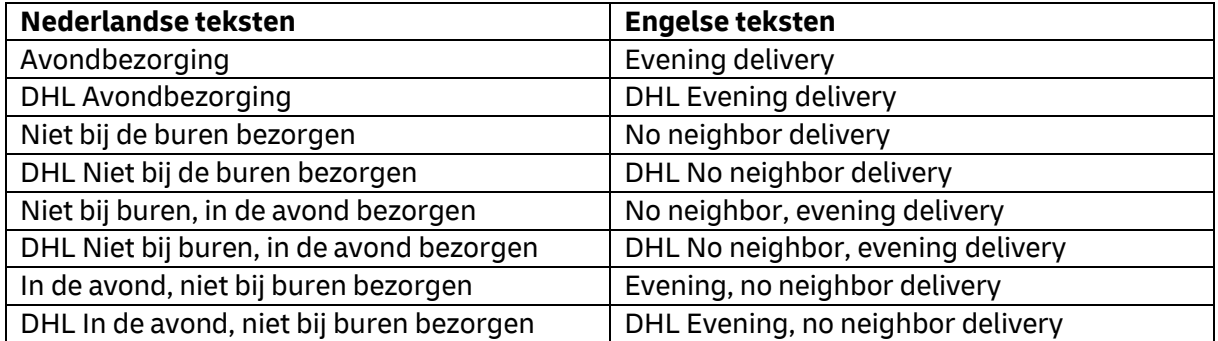

#### **Bezorgopties per land instellen:**

De bezorgopties 'avond' en 'niet bij buren' zijn alleen mogelijk voor Nederlandse consumenten. Shopware biedt de mogelijkheid om dit in te stellen door het toevoegen van een 'availability' van de bezorgoptie. Hieronder staat uitgelegd hoe u dit instelt. Kies een naam voor de 'availability'(1) en voeg een beschrijving toe. Met een conditie(2) stelt u in dat de optie alleen voor Nederlandse adressen wordt getoond. Bewaar de instelling en voeg hem toe bij de bezorgopties die alleen in Nederland mogelijk zijn.

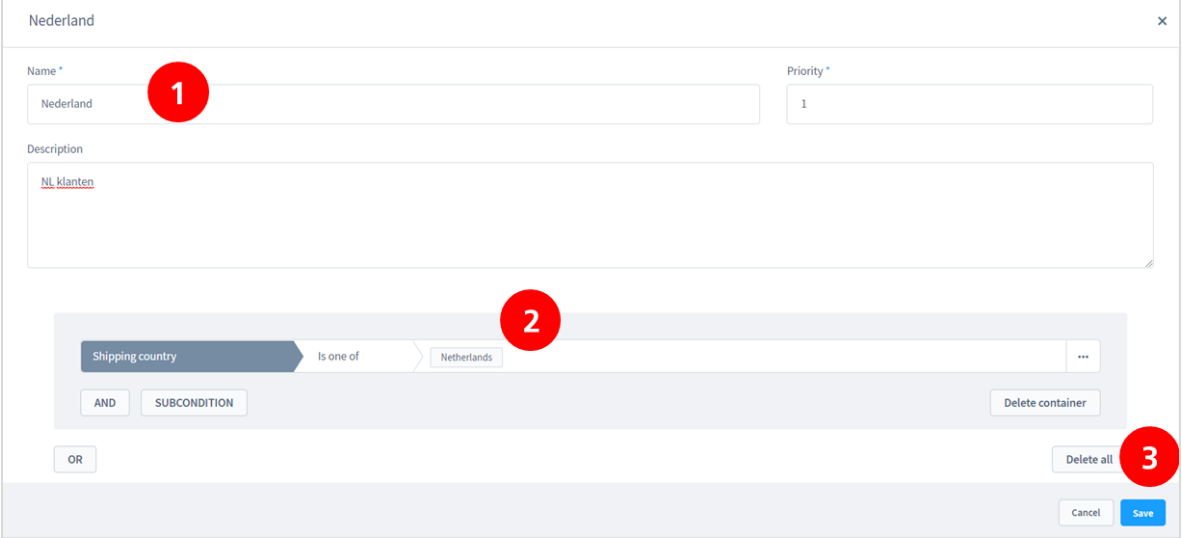